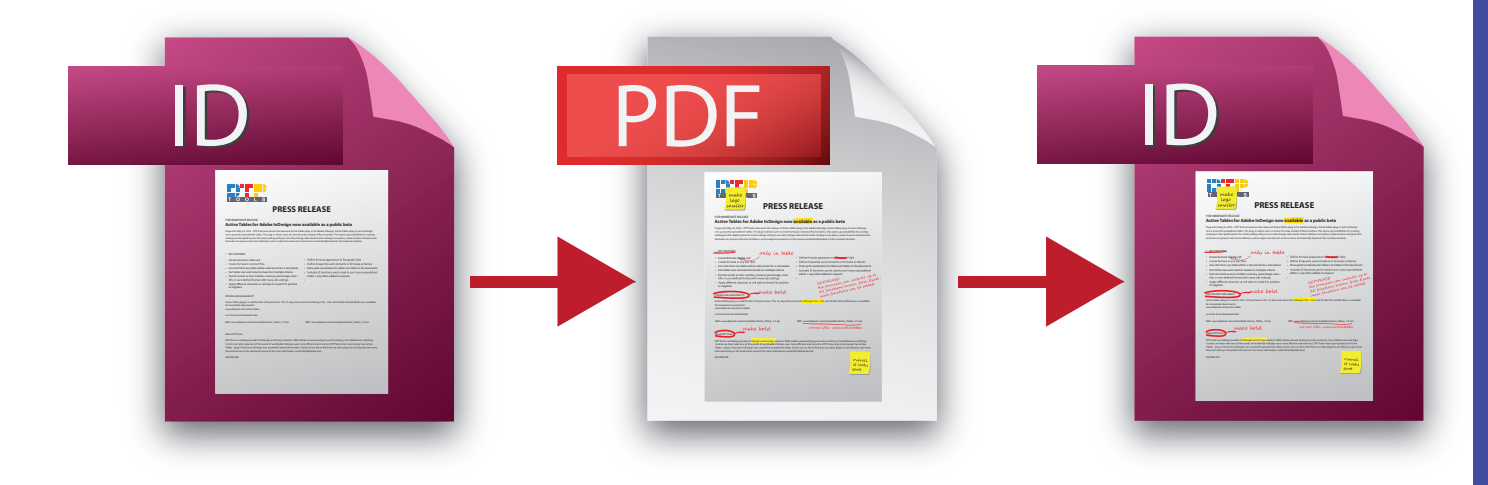

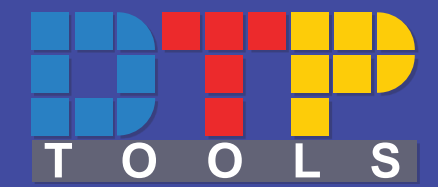

# **USER GUIDE**

**Annotations 1.0 Mac/Win**

**G106 revision October 5, 2011 12:07 PM**

**1**

# Contents

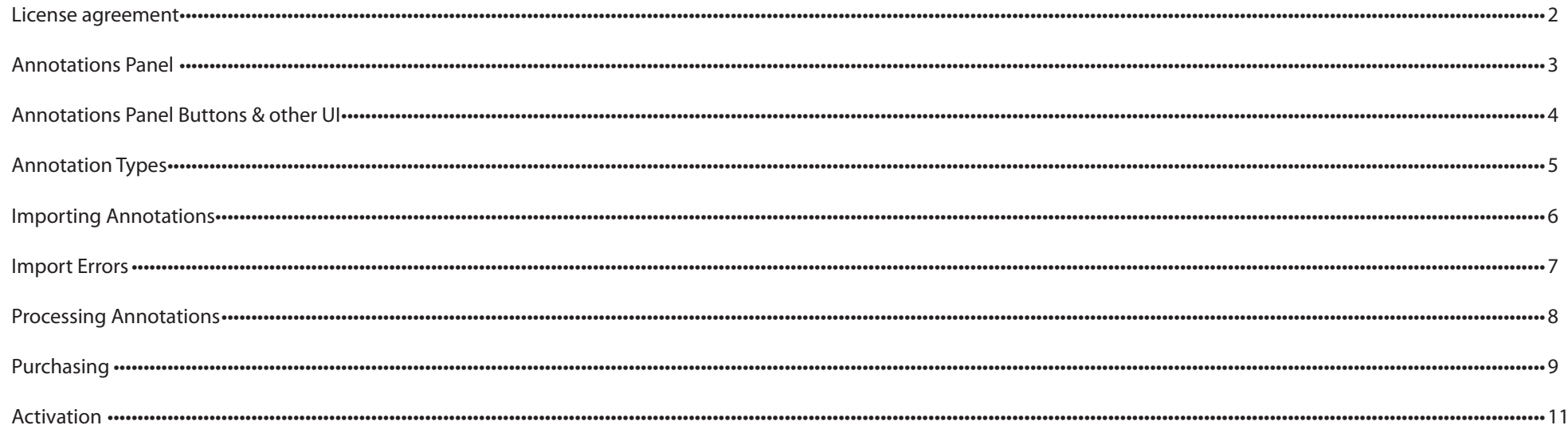

# License Agreement

Please read this document carefully.

The "SOFTWARE" refers to the computer program and all documentation accompanying this License Agreement. "USE" the SOFTWARE means that the SOFTWARE is either installed on the permanent memory of a computer (hard disk or similar storage device) or loaded in the temporary memory of computer or running it on a central processing unit.

"Permitted Number" means one (1) unless otherwise indicated under a valid license (e.g. volume license) granted by DTP Tools.

This End-User License Agreement ("LICENSE") is a legal agreement between you (either an individual or a single entity who purchased the SOFTWARE and is entering into this License Agreement) and DTP Tools Limited ("DTP Tools"). By installing, copying or otherwise using of SOFTWARE you accept all terms and conditions of this LICENSE.

1. Grant of License. This License allows you to Install and USE a Permitted Number of copies of the SOFTWARE on your Computer, up to the Permitted Number of Computers. This License entitles you to one change of host application or platform, provided that you will not USE more than Permitted Number of copies simultaneously. You may also permanently transfer all your rights in the SOFTWARE to another party, provided that other party reads and agrees to accept the terms and conditions of this LICENSE. Immediately upon transfer, you have no further rights to use the SOFTWARE and you must destroy copies in your possession.

2. Ownership. The SOFTWARE is licensed, not sold, to you for USE only under the terms and conditions of this LICENSE. DTP Tools reserves all rights not expressly granted to you in this LICENSE. DTP Tools and/or its licensors retain title to the SOFTWARE and all intellectual property rights therein.

3. Restrictions. The only right granted to you is the right to USE the SOFTWARE in accordance with this LICENSE. The SOFTWARE contains copyrighted material and other proprietary material of DTP Tools and its licensors. You may not modify, decompile, reverse engineer, disassemble or otherwise reduce any part of the SOFTWARE. You may not resell for profit, rent, lease or loan this SOFTWARE. This LICENSE does not grant you any rights in connection with any trademarks or service marks of DTP Tools and its licensors.

4. Termination. This LICENSE is effective until terminated. Any failure to comply with terms and conditions of this LICENSE shall immediately result in automatic termination of this LICENSE. Upon termination of this LICENSE for any reason, you must destroy all copies of the SOFTWARE. You may also terminate this LICENSE at any time by destroying all copies of the SOFTWARE.

5. Disclaimer of Warranty. The SOFTWARE is provided "AS IS" and without warranty of any kind. You expressly acknowledge and agree that USE of the SOFTWARE is at your sole risk. You acknowledge that the SOFTWARE may not satisfy all your requirements. DTP Tools and its licensors expressly disclaim all other warranties with respect to the SOFTWARE, whether such warranties are express or implied. DTP Tools makes no warranty that the functions contained in the SOFTWARE will run uninterrupted or error-free, that defects in the SOFTWARE will be corrected, nor with respect to the correctness, accuracy or reliability of the SOFTWARE. No oral or written information or advice given by DTP Tools or any of its employees or representatives shall create any warranty in addition to those given herein. Some jurisdictions do not allow the exclusion of implied warranties, so the above exclusion may not apply to you.

6. Limitation of Liability. Under any circumstance shall DTP Tools be liable for any incidental, special or consequential damages that result from the USE or inability to USE the SOFTWARE under any theory. Some jurisdictions do not allow the limitation or exclusion of liability for incidental or consequential damages, so the above limitation or exclusion may not apply to you. In no event shall DTP Tools's total liability to you for all damages, losses and causes of action exceed the amount paid by you for the specific license of the SOFTWARE to which the liability is related.

7. Export Restrictions. You agree and certify that neither the SOFTWARE nor any other technical data received from DTP Tools, nor the direct product thereof, will not be exported or transmitted to any country to which such export or transmission is restricted by regulation or statute of the United States government. You shall comply with all applicable export regulations.

8. Governing Law and Severability. This License Agreement shall be construed and governed by the laws of the Czech Republic. If for any reason a court of competent jurisdiction finds any provision of this LICENSE to be unenforceable, that provision of the LICENSE shall be enforced to the maximum extent permissible so as to effect the intent of the parties, and the remainder of this LICENSE shall continue in full force and effect.

#### **License Agreement**

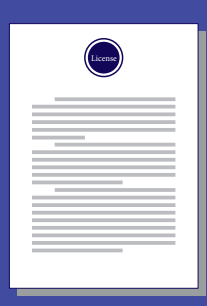

#### **Annotations Panel**

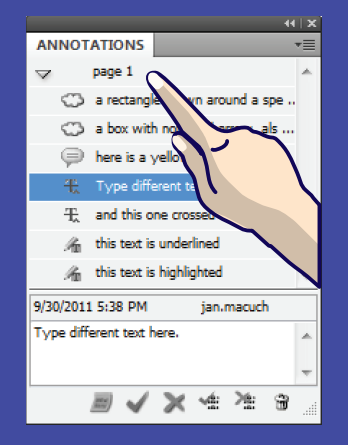

- **• Annotations Panel**
- **• Annotations Panel Menu**

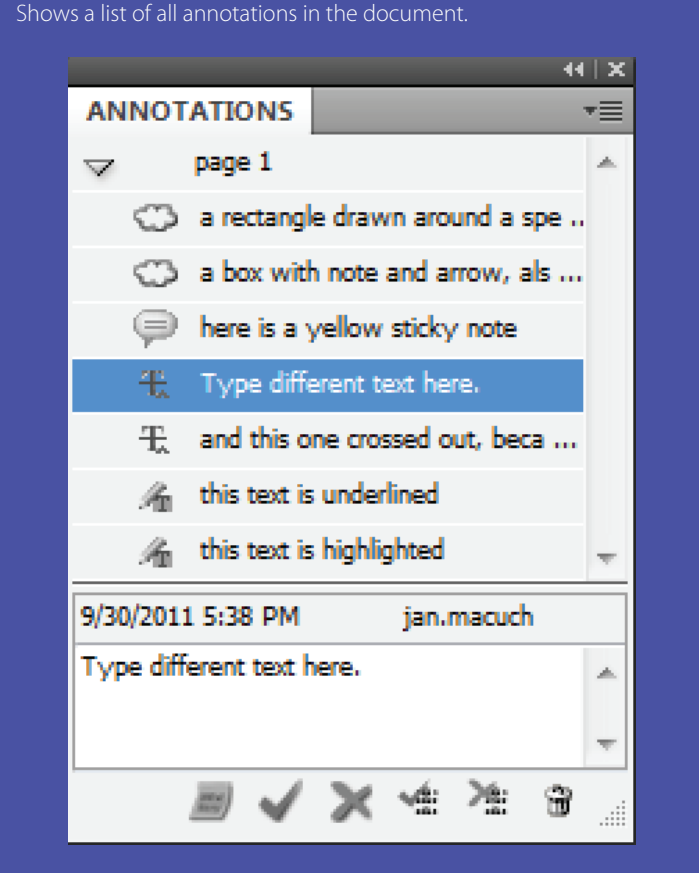

11 Annotations Panel

*Alt+Click* on the list item will bring you to the selected source marker.

# **Annotations panel**

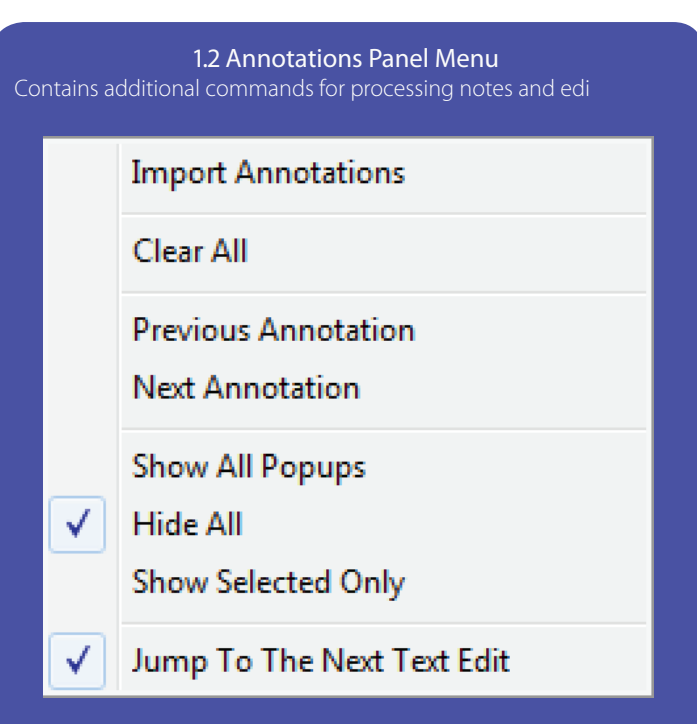

Import Annotations – Opens dialog Import annotations p.7

Clear All – Deletes every annotation from the document, including the swatches used for them *(if these are assgned to an object, you will be given the option to keep the swatches)*

Previous Annotation – Jumps one annotation up in the list and shows it in the document.

Next Annotation – Jumps one annotation down in the list and shows it in the document.

Show All Popups – Displays a frame in the document for every annotation that has a text comment or edit.

Hide All – With this settings on, note contents is only visible in the panel.

Show Selected Only – Displays a frame in the document for all annotations selected in the panel.

Jump To The Next Text Edit – When this setting is on, InDesign automatically jums to next note when one is accepted or rejected.

**TIP:** To show these panels choose *Window*  $\rightarrow$  *Annotations* 

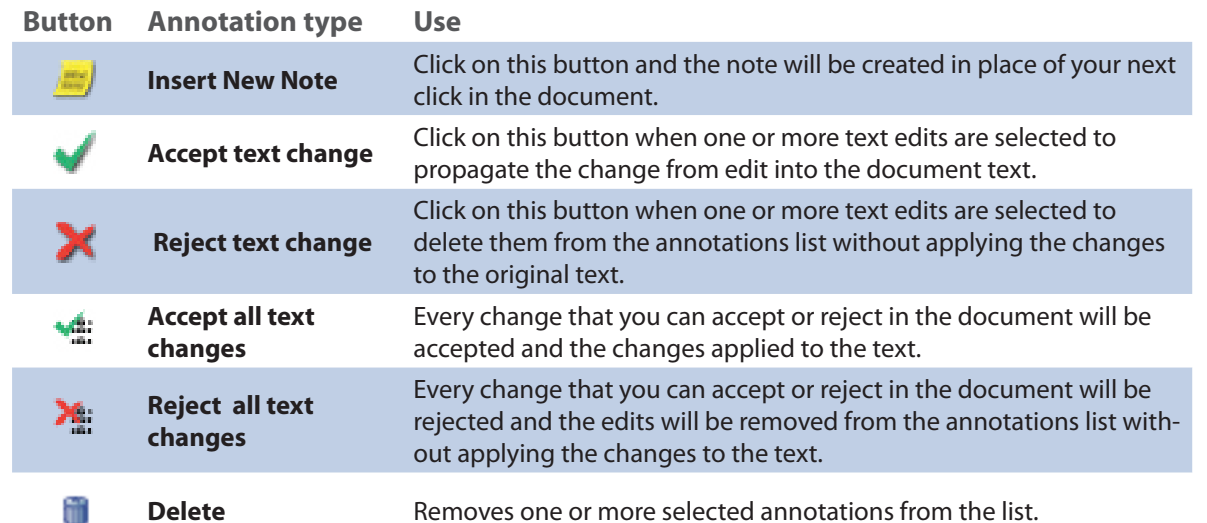

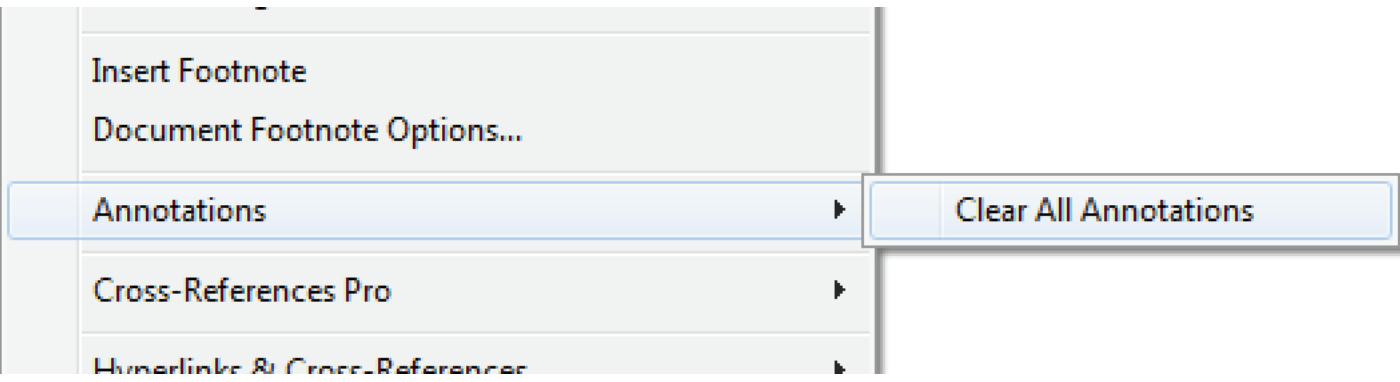

A command for deleting all annotations is also in menu *Type -> Annotations*.

# **Panel buttons + other UI**

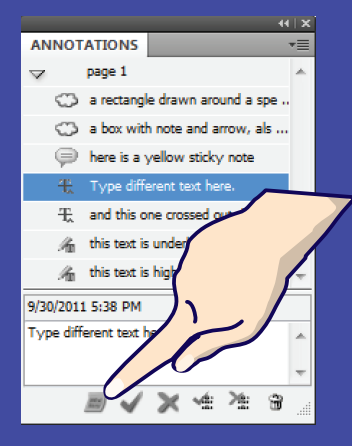

- **• Insert New Note**
- **• Accept text change**
- **• Reject text change**
- **• Accept all text changes**
- **• Reject all text changes**
- **• Delete**
- **• Type menu command**

**TIP:** Y*ou can also assign keyboard shortcuts to accept and reject buttons for more efficient workflow.*

# **Annotation types**

- **• Sticky note**
- **• Text Highlights**
- **• Text Edits**
- **• Drawing Markups**

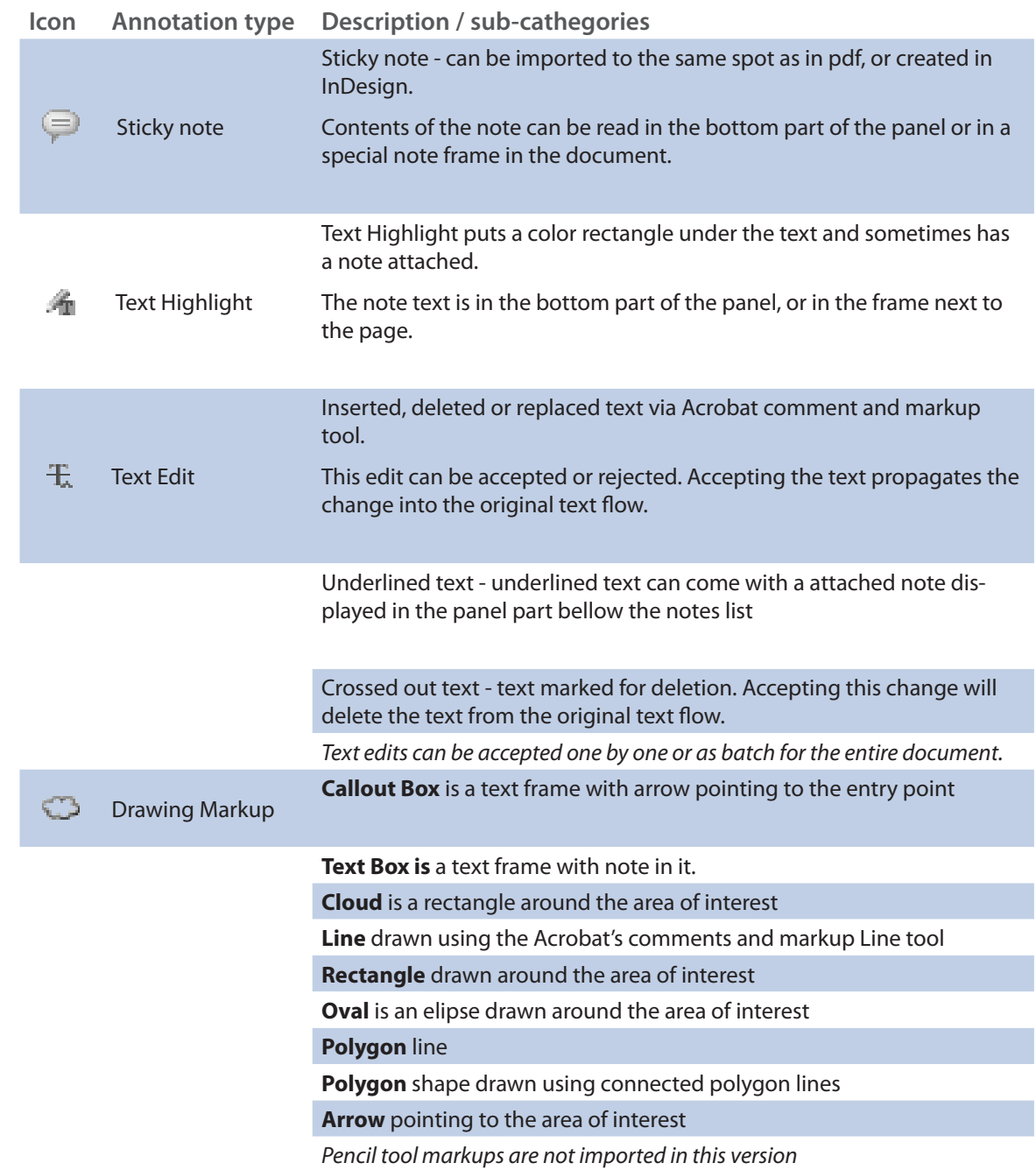

TIP: Drawing Markups can have a note attached. If present, you will see it in the lower section of the panel.

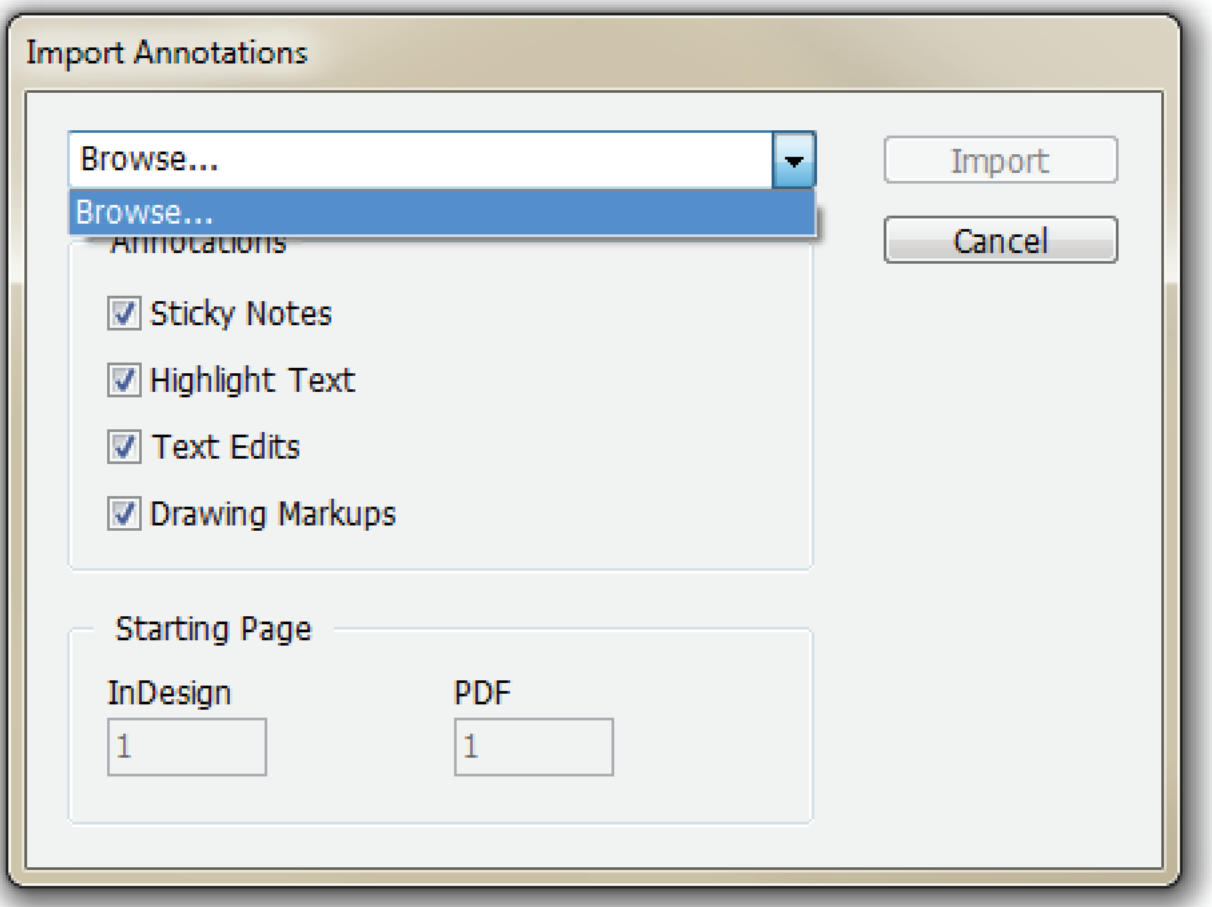

#### **Import annotations**

- **• Choosing file**
- **Choosing note types**
- **• Matching pagination**

#### **How to import Annotations**

- $\cdot$  Go to *Annotations panel menu*  $\rightarrow$  *Import Annotations.*
- Select the PDF file with notes to import from the list, clicking on the *Browse* word lets you choose from anywhere on the computer or network.
- Select the Annotation types to be imported (see opposite page)
- If the InDesign document and the PDF have a different number of pages, you should match the first page of the shorter document with a page in the longer one. **(1)** If the PDF has more pages than the InDesign document (perhaps it was created for a whole book file and you're importing into just one chapter), find the page number in the PDF which corresponds with the

first page of your InDesign document and enter in in the PDF field. **(2)** If the InDesign file contains more pages than the PDF (you've only sent portion it for review, or you've exported as spreads), find the page number of the InDesign document that corresponds with the first page in the PDF.

• Click on Import button and wait while the annotations are being placed and loaded. After that you will see all imported notes and edits listed in the Annotations panel. If something goes wrong with the import, you'll get one of the warning or error messages (for explanation of error messages see next page).

TIP: When importing notes to the document, a new swatch for the notes box will be created.

#### **Import Errors**

- **• Page Size Mismatch**
- **• Text Edit Collision**
- **• Unimported Annotations**
- **• General warnings and problems**

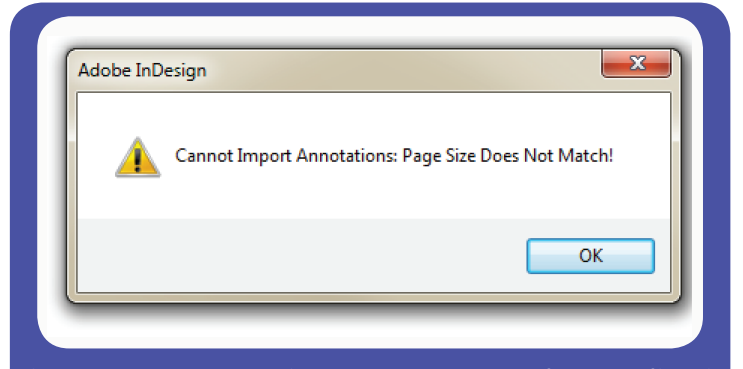

This error message appears when you try to import notes from a PDF file with a different page size. Annotations plug-in can process files exported with crop marks or bleed and even exported as spreads, as long as the printable page sizes do not differ more than few points.

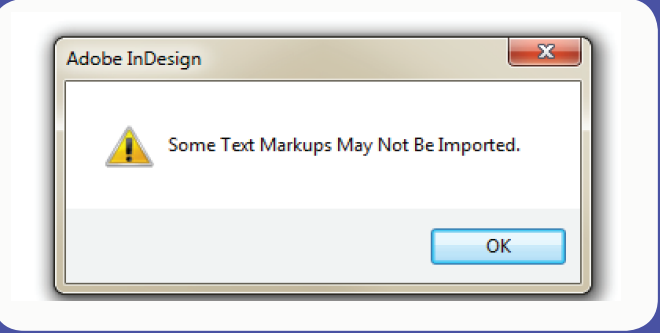

If you already imported some annotations into current document and kept some of the text edits, you might not be able to import colliding text edits to the same spot.

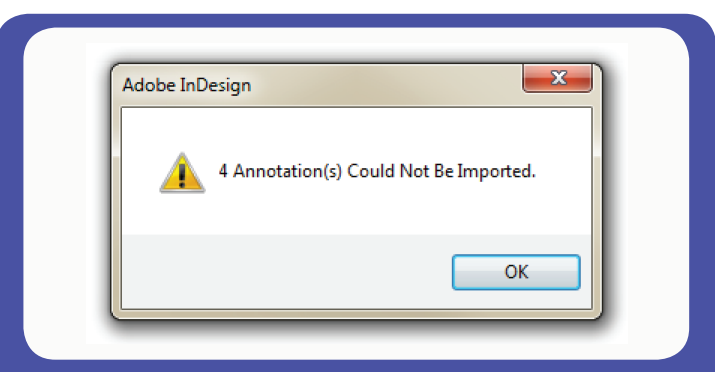

This error message sums up the number of annotations that were not imported. Along these can be freehan drawing markups (unsupported) or text edits on text which is on a position different from the one in PDF.

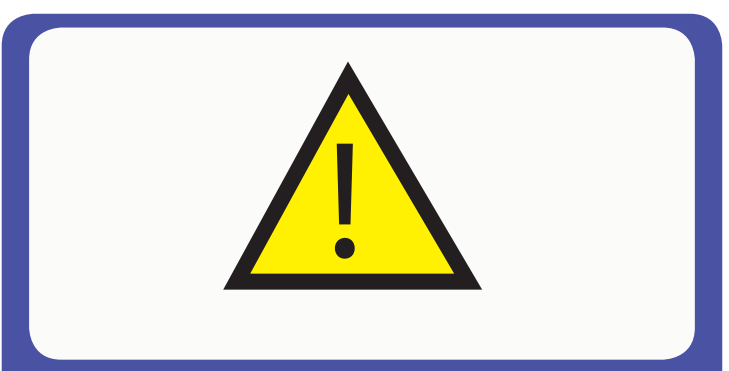

If you notice any problems with importing supported annotations from identical documents or any other problems and concerns, let us know at support@dtptools.com , preferably with the indd and pdf files attached. Your feedback helps to improve the product.

**TIP:** If possible, try keeping the source file intact from time you send out the PDF for editing until it comes back. This ensures the lossless import.

#### **Recommended workflow**

After you get the notes and edits loaded in the document, you can start processing them. If the document is edited properly and only the tools designated for editing and commenting text were used in Acrobat, you can start from top down with the *Jump to Next Text Edit* feature turned on in the panel menu. You can assign a keyboard shortcut to accepting and rejecting edits (*Preferences -> Keyboard Shortcuts -> Annotations*). This way you can just press one of the key combinations and get the text changed, while navigating from one edit to the next one.

If your collaborator or customer used also the yellow sticky notes and drawing markups for text edits, we recommend working from bottom up, because this way you get to each note before the edits in the text flow above change the position of the text (sticky notes and drawings are relative to page position, not text).

#### **Showing and hiding annotations**

When you turn on the print preview (W key), annotations will not display in the document (they don't print). If you want to hide just the sticky note anchor icons and drawing markups, you can do that by hiding Guides *View -> Grids & Guides -> Hide Guides (or Ctrl/Apple +)* Boxes with notes text are shown or hidden using commands in Annotations panel menu.

#### **Compatibility**

While the Annotations are present and saved in the file, it will request the Annotations plug-in upon opening in InDesign without this plugin installed. If you need this document to be edited by someone not using the Annotations plug-in, you can either ask them to install the free reader version (available at www.dtptools.com/annotations ), or remove all notes and edits either from the panel, or from the *Type Menu -> Annotations*

The Free reader plug-in allows safe editing and maintaining of the notes and also has the function for deleting all notes and edits in the document.

When importing annotations, the plug-in creates a set of swatches used for drawing notes, highlights and markups (this allows you to change their color too). We advise not to assign these swatches to any objects in the document. When all annotations are deleted from the document, the plug-in also removes the swatches. If some of these are assigned to your objects, you can choose to keep the swatches in the document, or to delete them.

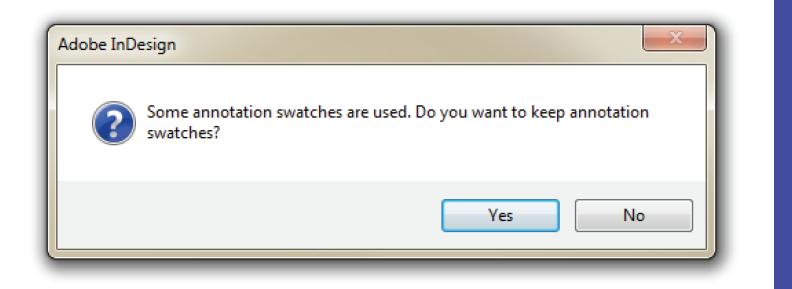

If you click yes, the annotations related swatches will remain in your document. If you click no, you will be asked to assign one replacement swatch for the deleted ones.

# **Processing imported annotations**

- **• Recommended practices**
- **• Showing and hiding notes**
- **• Compatibility**

**TIP:** The most efficient use of Annotations requires your collaborators to use the correct tools in Acrobat or Acrobat Reader. By improving their skills you can make your job easier.

### **Purchasing**

**Buying in the application**

# Purchasing

After installation, Annotations plug-in will be in the try–out mode. To get all the benefits of the fully functional software, you need to purchase it. To carry out the purchase ,choose *DTP Tools<sup>1</sup> → Buy Annotations now…* or click the purchase link in the intro screen. Your computer needs to be connected to internet to make a purchase. The eSellerate Software Delivery Wizard will guide you through the purchase. Choose Start in the Software Delivery Wizard dialog.

The next dialog contains the License Agreement. Please read it carefully. You can also save the text of License Agreement for future reviewing. To proceed with your purchase, you must agree with the conditions of Agreement. After indicating so, click on the Next button. For the address field use the billing address for the credit card used for the transaction.

For the email address you enter, you will receive Order confirmation e-mail, containing all information regarding the transaction and product's serial number. If you do not wish to receive information about product updates and offers, make sure this item is not checked.

If the billing address you selected at the Personal Information screen was for a country in the European Union, you will have the option to enter a Value Added Tax (VAT) ID number. The VAT ID applies only to qualified business customers from the European Union. All other customers should leave this field blank. If VAT applies to your purchase, you will find the specific amount after proceeding. After you specify the quantity of licenses you want to buy, you will see a total price with volume discounts included. To find out more about current volume and cross–platform discount policy for Annotations, follow the link Volume and cross–platform discounts available.

eSellerate needs to establish an Internet connection and check its servers for product information. Click the Start button to proceed **TRUST<sup>1</sup>C** powered by **e** Sellerate Start Cancel **Z** Personal Information

Welcome to the eSellerate Software Delivery Wizard. This wizard will walk you through the steps

After the delivery, you will receive an e-mail message containing any applicable billing and serial number information. Be sure to retain this message, as you will need information from it to reinstall<br>vour software. (To reinstall software that you previously purchased, hold down the Alt key and click

.<br>< Software Delivery Wizard

the Reinstall button that appears.)

peeded to deliver and configure your new software

Any information you provide during the delivery process will remain secure.

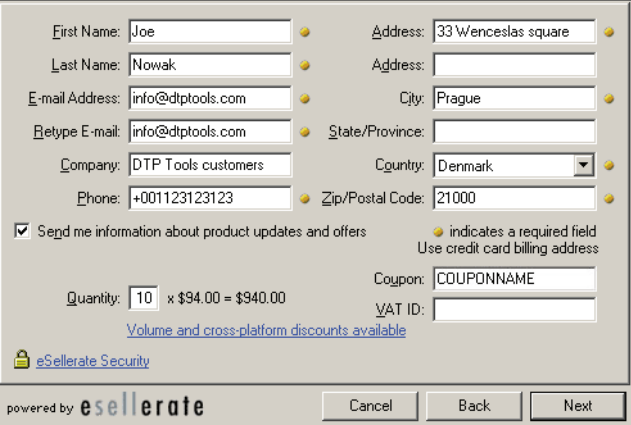

If there are any Coupons applicable, you will have the option to enter a Coupon ID to obtain the discount.

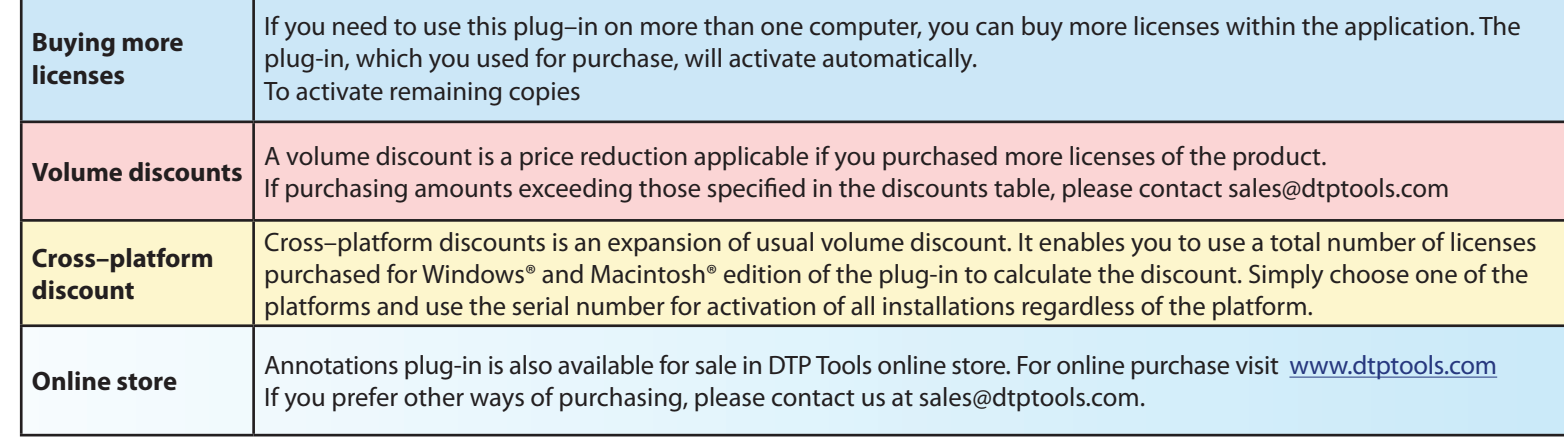

1 DTP Tools menu is located in *Help* menu on Windows and *InDesign* menu on Mac

To proceed with the transaction, fill in your credit card information.

If the billing address you selected at the Personal Information screen was for a country other than the United States, you will have the option to select a local currency (if that currency is supported). This option is supported for Visa and MasterCard only.

If the billing address you selected at the Personal Information screen was in the European Union country, the purchase will be subject to a Value Added Tax (VAT). Unless you entered a valid VAT ID as a qualified business customer, the order total will include VAT.

Your order will be processed after confirming the information. If everything is correct, click on the submit button in the following dialog.

For more information about security follow the link eSellerate security.

You can save or print confirmation page, which contains all information you might need for future reinstallations, upgrading or"switching" of Annotations.

After purchase will the *Buy Annotations now…* item disappear from the *DTP Tools* menu.

# Reinstallation

When you reinstall a copy of Annotations that was already purchased and subsequently uninstalled, you need to reactivate it. Your computer needs to be connected the Internet during reinstallation. This option is not available for CS3 Macintosh version. It can be fully replaced by Choose *DTP Tools1* à *Buy Annotations now…* Hold *Alt* key in the first dialog of Software delivery wizard. The *Reinstall* button will appear in place of Start button.

To verify that your order was previously processed, please enter your Order number (you will find it on Receipt or in Order Confirmation e-mail you received after buying Annotations). Your order number will start with letters ST (for example, ST123456).

There is a limit of three reinstallations per license. Once you reach this limit, you need to contact support@dtptools.com before reinstalling again.

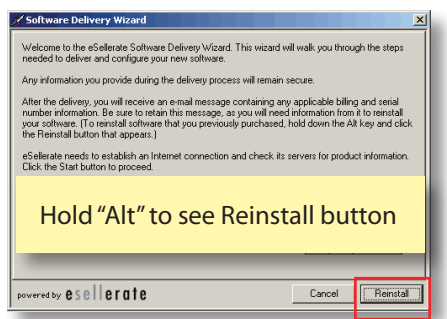

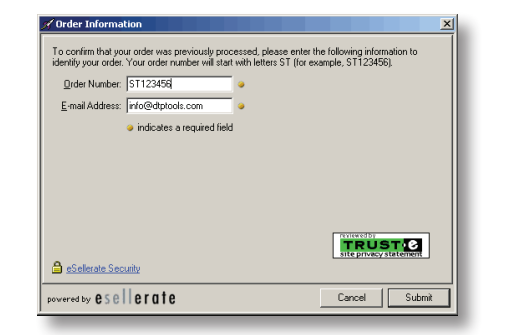

/ Billing Information

Security Code:

Expiration Date: 01

Currency:

Subtotal:

Total:

VAT at 25%

**B** eSellerate Security powered by **e** S ellerate

Card Number: 1234123412341234

**VISA** 

Danish Kroner (DKK)

Cancel

conversion fee may annly.

This transaction will be processed in

If your credit card deals in another currency, the

issuing bank may handle the rate conversion. A

If you are unsure about the policies that govern if you are ansate about the policies that govern-<br>your credit card, you should contact the issuing<br>bank directly.

· indicates a required field

Back

**TRUST<sub>1</sub>8** 

Next

What's this?

 $\boxed{\mathbf{v}}$ /2004 $\boxed{\mathbf{v}}$ 

e IDKKI

156.36 DKK

781.77 DKK

Danish Krone (DKK)

US Dollar (USD)

**Purchasing**

**Buying in the application (continued)**

# **Reinstallation**

**• Reinstallation**

# **Activation**

**• Standard Activation**

#### **Standard Activation procedure**

Annotations are activated automatically when the purchase is done within application. However, when you purchase from the web-store or from a reseller, you need to activate it. When you buy more than one license from within the application, only the plug-in on the computer you've used for purchasing will be activated. Remaining copies need to be activated too.

To do so choose **DTP Tools<sup>1</sup> → Activate**. You will be prompted for your serial number - it is in your order confirmation e-mail. Your computer has to be connected to the Internet during activation. If this is not possible, please follow the procedure described bellow.

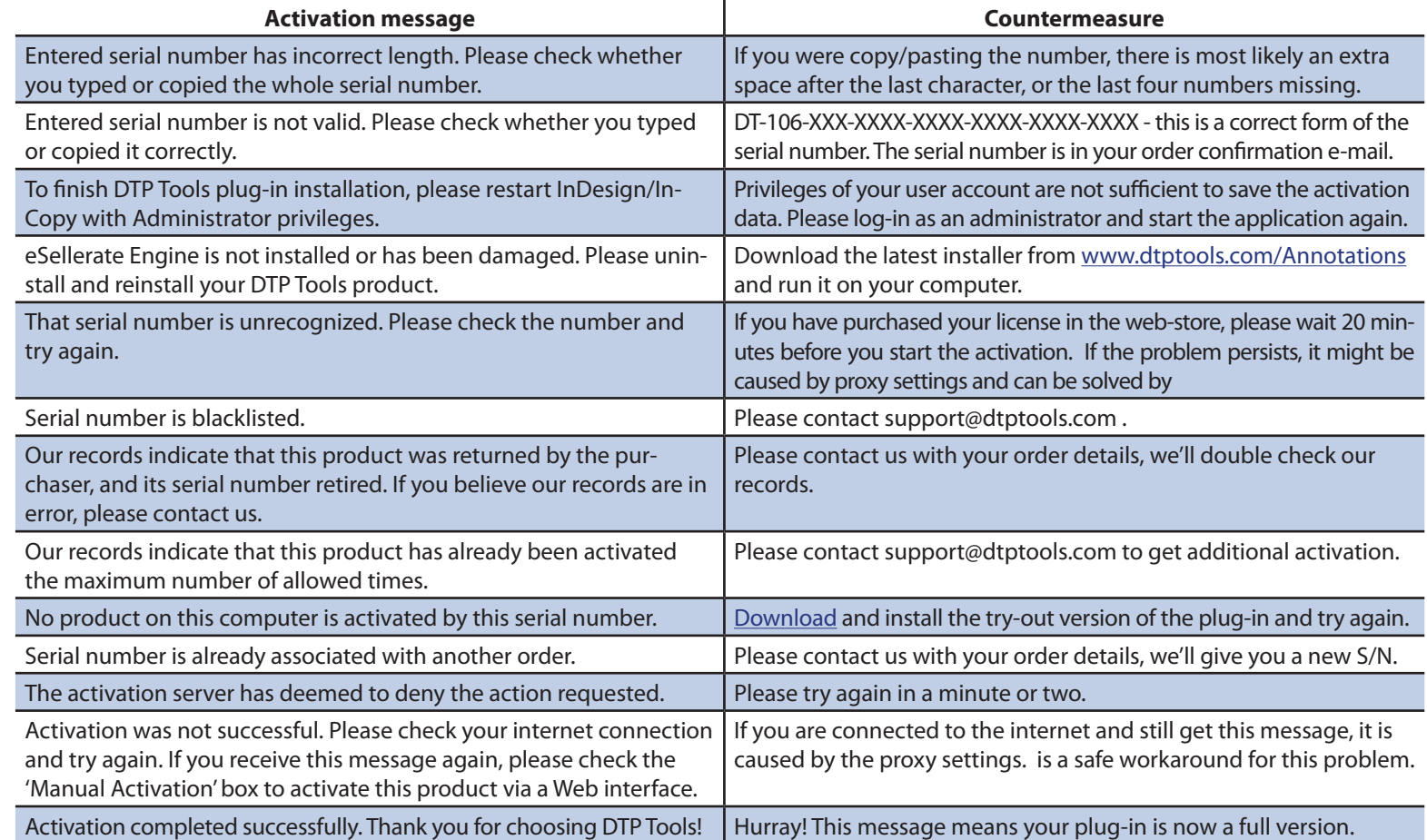

**TIP:** If you've purchased your license through the Web store, it may take up to 20 minutes for the store to notify all activation servers and authorize your serial number. Therefore, if you receive an 'unknown serial number' message, please wait several minutes and try again.

#### **Manual Activation**

Choose activate, and check *Manual Activation* checkbox in the *Activation* dialog. Fill in the serial number and hit *Activate*. You will be offered to either *Activate using a web browser on this computer*, or to *Activate using different computer that has web access*, or to enter an *Activation Key* (provided you already got one).

*Activate using a web browser on this computer* - You will be brought to a web page with pre-filled installation ID. You only need to click *Submit* button to get the *Activation Key.* Copy the key and return to the *Activation Dialog* and click next until you'll see the field to fill the key into. *Activate using different computer that has web access* - You will obtain your installation ID and a link to the activation website http://store. esellerate.net/store/support/ManualActivation.aspx. After entering the *Installation ID* you will obtain *Activation Key* - save it or print it and fill it back in the dialog when prompted. If you have closed the dialog on the first computer meanwhile, start activation again with *Manual Activation* checked and choose *I already have an Activation Key and would like to activate now.* You will be prompted for the Activation Key again.

#### **Activation Transfer**

If you plan to reinstall your InDesign or entire operating system, or you simply want to utilize your Cross-Reference license on a different computer, you should de-activate it first to make sure you'll stay within your license's activation limit.

MAC: *InDesign* à *DTP Tools* à *Transfer Activation…* WIN: *Help* à *DTP Tools* à *Transfer Activation…*

*Transfer DTP Tools Activation* dialog will prompt you for a serial number of the installed plug-in. If you have more serial numbers, you can easily find out which is used by checking the list of used serial numbers. The last part is replaced by XXXX to prevent unauthorized manipulation. Serial number in full form is in your order confirmation e-mail. If you can not find it, contact support@dtptools.com preferably using the same e-mail address as for ordering.

# **Activation**

- **• Manual Activation**
- **• Activation Transfer**

**TIP:** Problems with activation caused by Macintosh Proxy settings can be avoided by using manual activation.